# **バージョンアップする**

## はじめに

- バージョンアップには約 120 分かかります。
- 走行中でもバージョンアップできます。 なお、走行中の振動などでバージョンアップ に時間がかかることがあります。
- アイドリングストップ搭載車の場合、バー ジョンアップ作業前にアイドリングストップ 機能をOFFにしてください。
- アイドリングが禁止されている地域があり ますので、地域の条例等に従ってください。
- エンジンをかけずに長時間ACCをONにして バージョンアップを行うと、バッテリーが上がる 原因となります。
- バージョンアップを開始すると、完了するまで ナビゲーションの機能 ( ナビ機能・オーディオ 機能 ) はご使用になれません。
- ETC 車載器を接続している場合、バージョン アップ中は、料金案内、料金履歴などの音声 案内は ETC 車載器より行われます。
- 更新作業中、ごくまれに「HDDが異常です」 と表示されることがありますが、故障ではあ りません。数分後に更新作業を再開します。
- $\mathsf S$  開始します。(約120分) アンプロセッサ アクショップ アンプロセッサ アクショップ アクショップ アクショップ アクショップ アクショップ アクショップ アクショップ **<sup>1</sup>** 更新セットアップ用SDメモリー カードをナビゲーションに挿入する ■CN-HDS910TD/CN-HDS915TD/ CN-HDS960TD/CN-HDS965TDの場合 エンジンを切った状態で、 **SDメモリーカードを挿入する** ● すでにSDメモリーカードが入って いないか確認してください。 ■ CN-HDS940TD/CN-HDS945TDの場合 ■エンジンをかけ (またはACCをONにして)、 SDメモリーカードを挿入する ● すでにSDメモリーカードが入って いないか確認してください。 2 車のエンジンを切る (ACCをOFFにする) **<sup>2</sup>** エンジンをかけ、ディスク挿入の メッセージが表示されたら、年度更 新用地図ディスクをナビゲーション に挿入する ● すでにディスクが入っていないか確認 してください。 ● プログラムと地図データの読み込みを 開始します。(約120分)
- **<sup>3</sup>** プログラムの読み込みが完了したら、 更新セットアップ用SDメモリー
- カードを取り出す
- 必ず更新セットアップ用 SD メモリー カードを取り出してください。 SD メモリーカードが残ったままエンジンを 切り (ACC を OFF にして )、再びエンジンを かける (ACC を ON にする ) と、バージョン アップが正常に完了しません。そのときは、 - 再度バージョンアップを行ってください。
- **<sup>4</sup>** 年度更新用地図ディスクを 取り出す
- **<sup>5</sup>** 車のエンジンを切り、 再度エンジンをかける
- **6 する または 確認を選ぶ** 
	- 追加された新機能と更新された地図を ご使用になれます。
	- インテリジェントルートのデータがあ る場合は、データの変換を行います。 (数分かかる場合があります。)

#### バージョンアップを中断するには エンジンを切る (ACC を OFF にする)

● バージョンアップが中断されます。

更新セットアップ用 SD メモリーカードはプロ グラムの読み込みが完了するまで絶対に取り出 さないでください。

■バージョンアップを再開するには ■エンジンをかける

●涂中再開画面が表示されます。

2 | 現在地 を押す

中断データを確認しました。[196完了]<br>年度更新を途中から再開します。 途中から再開 : 「現在地」を押す<br>最初から開始 : 「A U D I O」を押す ※通常は「現在地」を押してください。

- プログラムと地図データの読み込みを再開 します。
- AUDIO を押すとバージョンアップを最初か ら開始します。 (通常、この操作は必要ありません。)

# **初期設定**

## リヤビューカメラの映像を調整する

- リヤビューカメラの映像調整ができるよう になりました。バージョンアップ時は TV/ DVD(VCD)/VTR の映像調整と同じ設定値 になります。
- リヤビューカメラの設定 (カメラ割込み・ スケール表示※ ) は、情報 / 設定メニューの |初期設定 → リヤビューカメラ に移動しました。
- ※「カメラスケール」から「スケール表示」に 名称が変更されました。

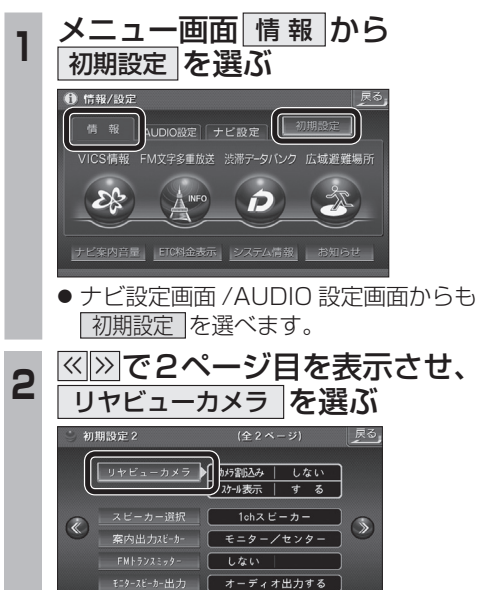

\_**3 ■カメラ割込みを設定する**<br>3 カメラ割込み <mark>す る</mark> を選ぶ ● 車のシフトレバーをリバース (R) に入れ たときにカメラ映像が表示されます。 ■スケール表示を設定する スケール表示 する を選ぶ ●カメラスケール調整画面が表示されます。 || (設定方法は従来どおりです。) ■リヤビューカメラの映像調整をする カメラ映像 調整する を選ぶ ☞手順4へ リヤビューカメ<sup>2</sup>  $h \times \pi$  sits 2 スケール表示 -<br>カメラ映像  $\frac{1}{4}$ ■ す る \_\_\_\_\_ 調整する  $\bullet$   $\iota$   $\iota$  $\overline{1.50}$ リヤビューカメラ接続時の設定を行います。 **<sup>4</sup>** 設定したい項目を選び、調整する (調整範囲:- 15 ~**± 0** ~+ 15) ※太字は各種設定リセット / システムの 初期化時の設定値です。  $\overline{\bullet}$ 第了 网 ──<br>- 明るさ設定 ── 色あい設定 色の濃さ設定 コントラスト設定 ● 明るさ設定 • > : 明るくなる •  $\overline{\left< \right>}$  : 暗くなる ● | 色の濃さ設定 • > : 色が濃くなる • < :色が薄くなる ● | 色あい設定 • > : 緑色が強くなる •  $\lvert\mathbf{<} \rvert$  : 赤色が強くなる ● コントラスト設定 | • ∑ : 明暗の差がはっきりする •  $\overline{\left|\right|}$  : 明暗の差が小さくなる